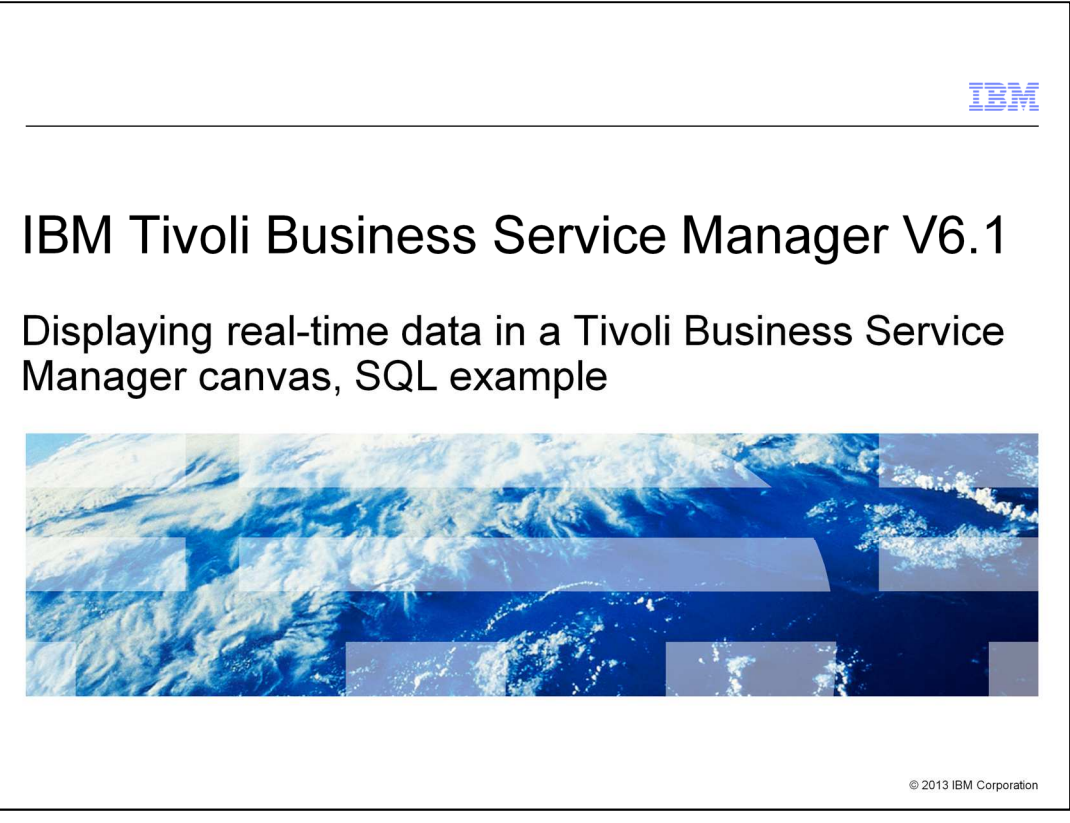

IBM Tivoli® Business Service Manager V6.1, Displaying real-time data in a Tivoli Business Service Manager canvas, SQL example.

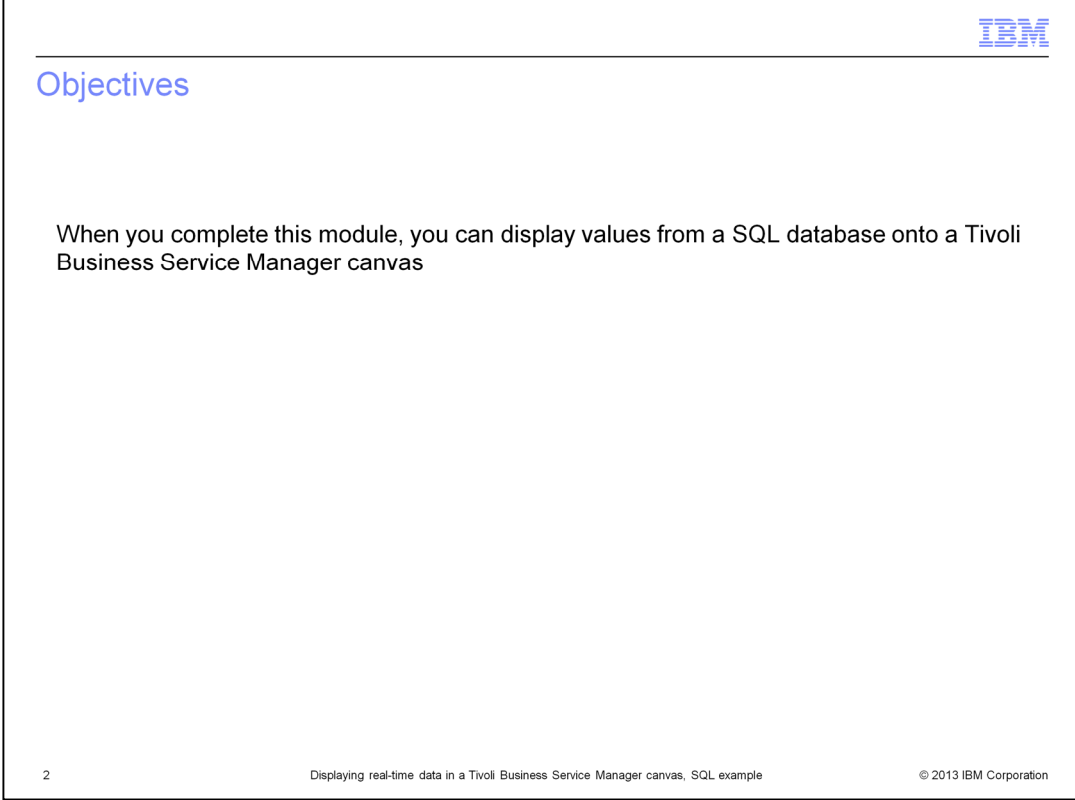

When you complete this module, you can display values from a SQL database onto a Tivoli Business Service Manager canvas.

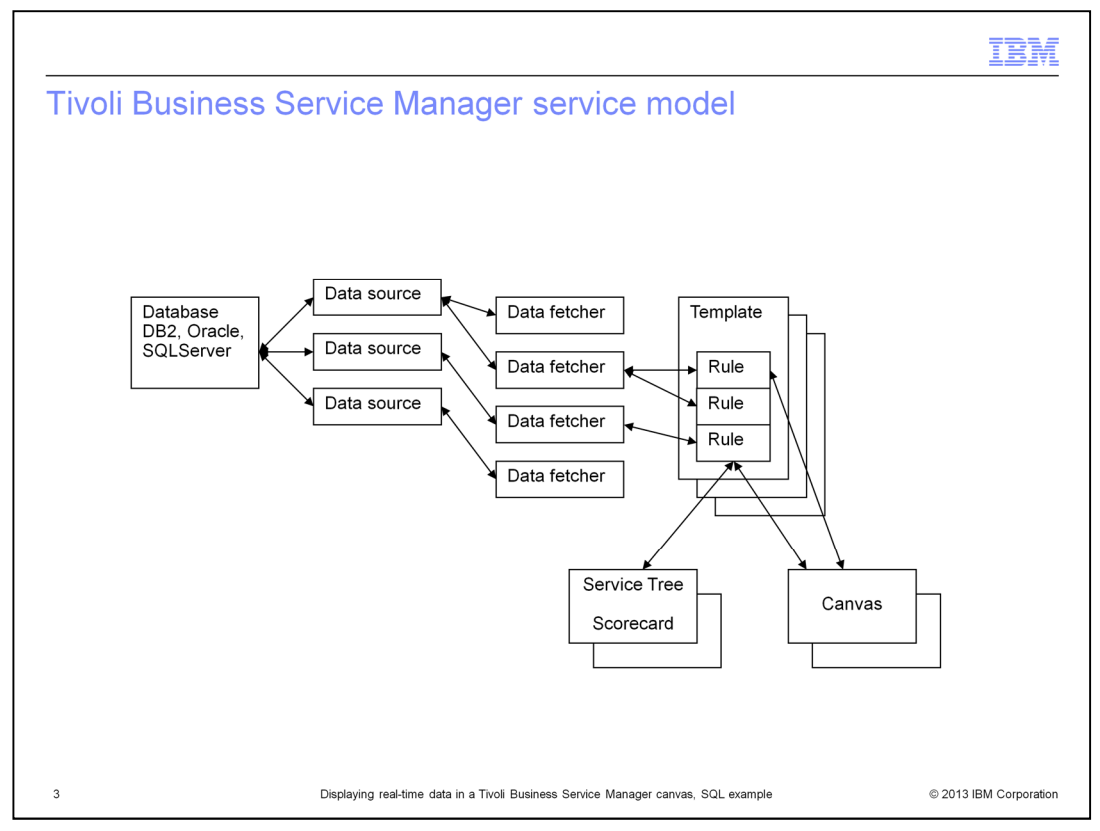

This diagram shows the elements of a Tivoli Business Service Manager service model that you use in this module.

From left to right, you see the SQL database, which can be of various types. Next are data sources that define where the data is coming from. Then, you have the data fetcher, which is the element that periodically pulls the data from the data source.

To the right of that are the rules, which are defined in templates and return a value from the data fetcher. This value is for a service that is defined by using the template.

On the far right is the canvas, where you display the value that is returned by the rule. You can also define values in a service tree or scorecard, which is a little more complex and not covered in this module.

Notice the one-to-many relationship between the elements. One database can be used by many data sources, and one data source can be used by many data fetchers. One data fetcher can be used by many rules, and the output from many rules can be defined in a canvas.

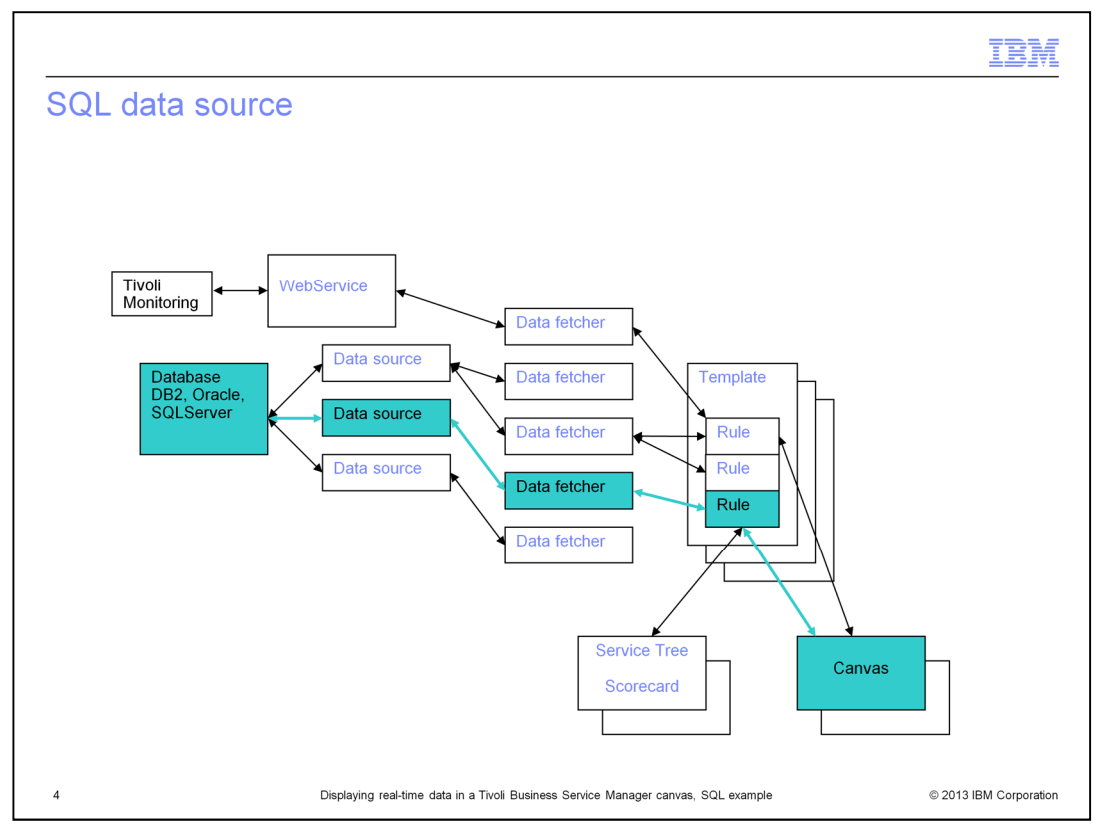

These are the elements that are used when data is taken from an SQL database and presented on a canvas. This time, looking at the elements from right to left, the canvas is defined with a display item that takes the output from a rule. The rule receives a data item that is returned by the data fetcher. The data fetcher uses the details from the data source to connect to the SQL database.

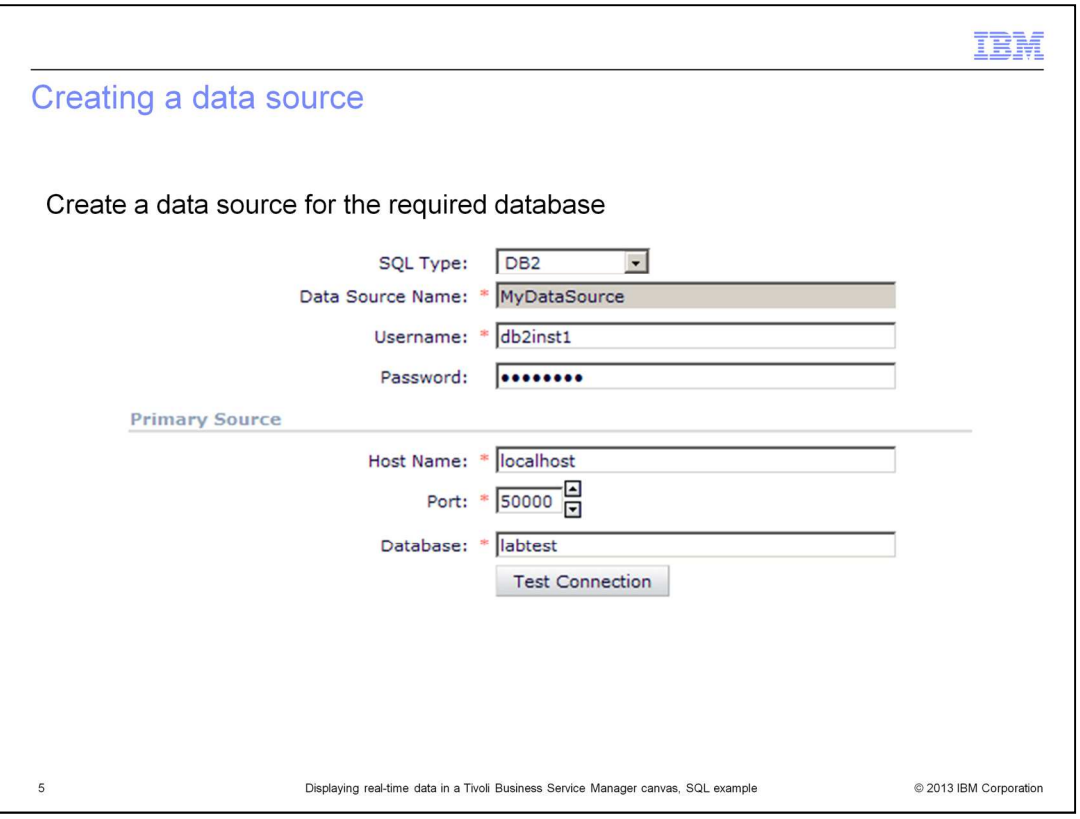

The first step in this SQL database example is to create a data source for the required database. This example uses a DB2® database. You can also use ORACLE, MSSQL, MySQL, Sybase, Informix®, or Postgres.

This portion of the data source creation window shows only the primary connection. You can also configure a backup connection.

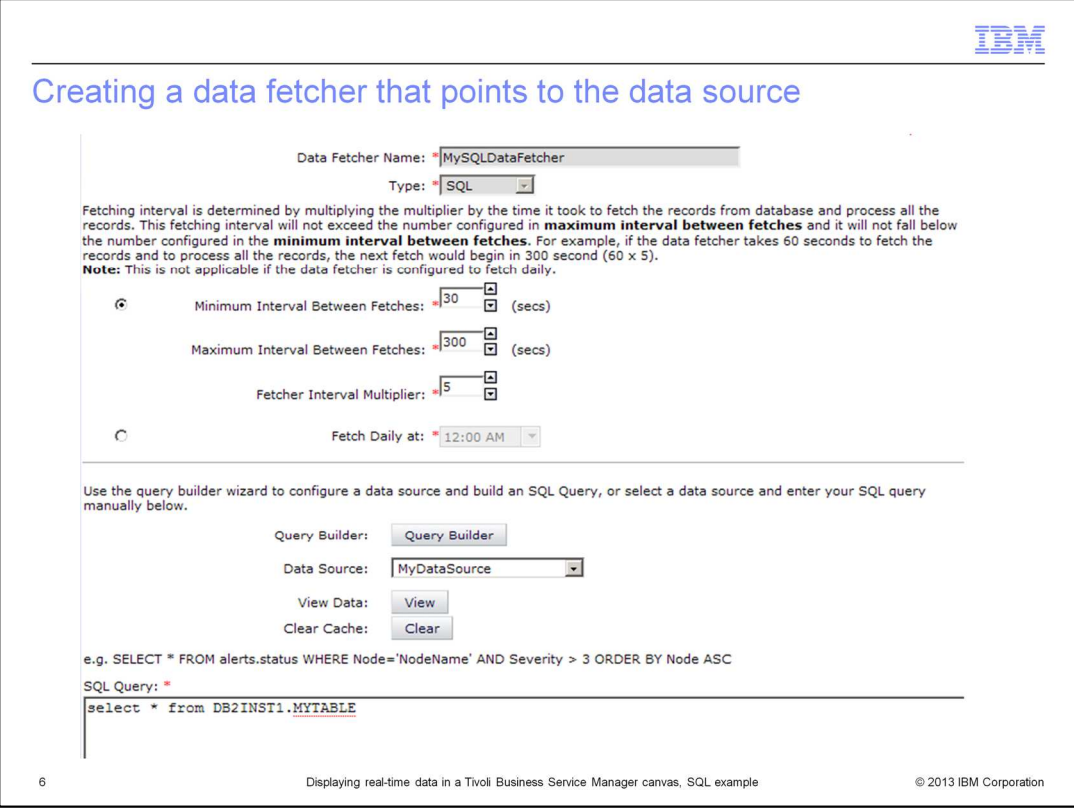

Next, create a data fetcher that points to the data source. The data fetcher must contain the SQL for selecting the data that you want. The data fetcher selects data from the database based on the intervals specified here.

You can select as much or as little data as you want. Try to avoid selecting data that you do not need. In this example, all rows from the table are selected. Later, you see that they are not all used in this example. You can modify the SQL by selecting specific columns. Remember, you can have several rules take different values. Plan what you need to minimize the overhead, especially in a production implementation.

You can check the data that is returned by pressing the **View** button.

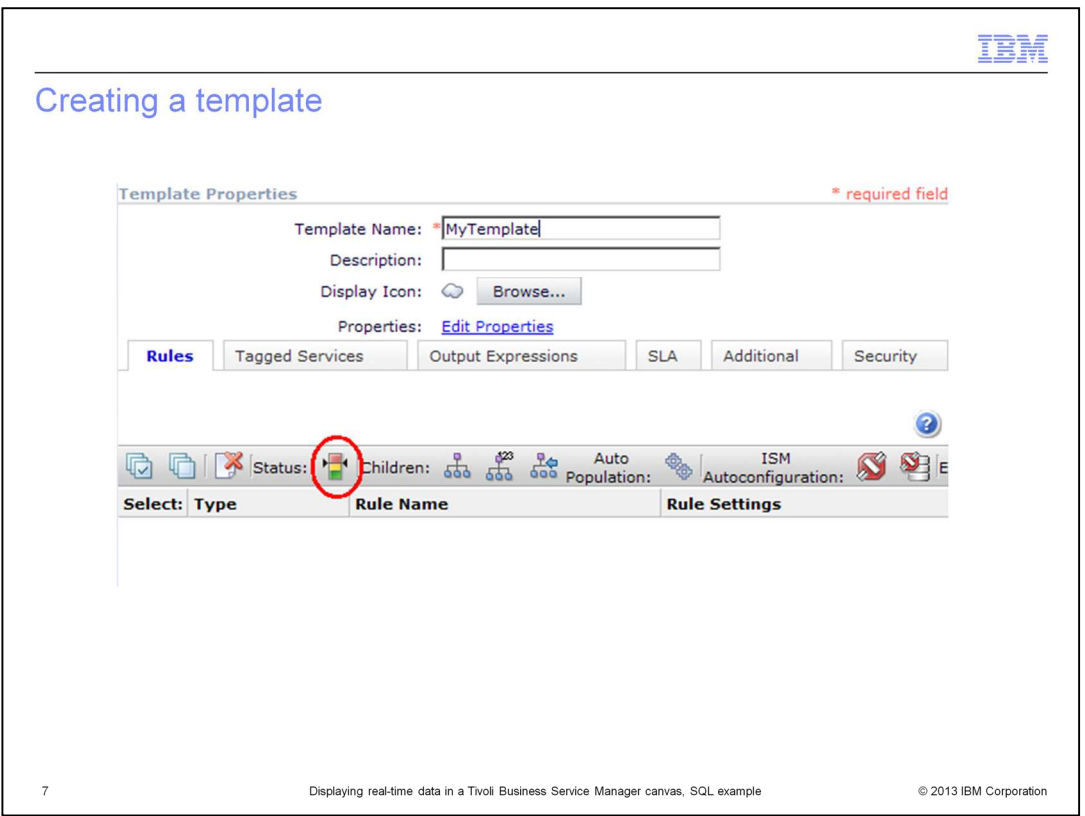

Now create a template. To create the rule, click the button that is circled in the example.

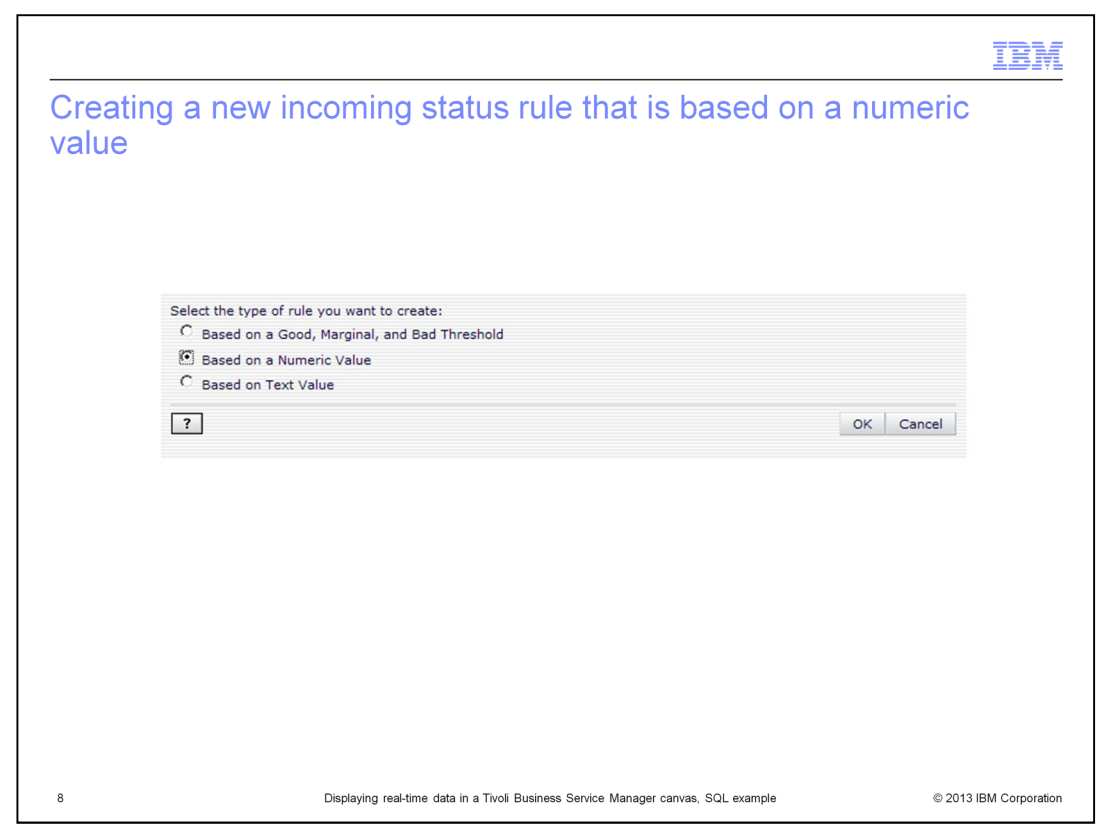

In this case, use a rule that is based on a numeric value because that is what you are going to select from the database. You can follow this same procedure for a text value by selecting the appropriate type of rule.

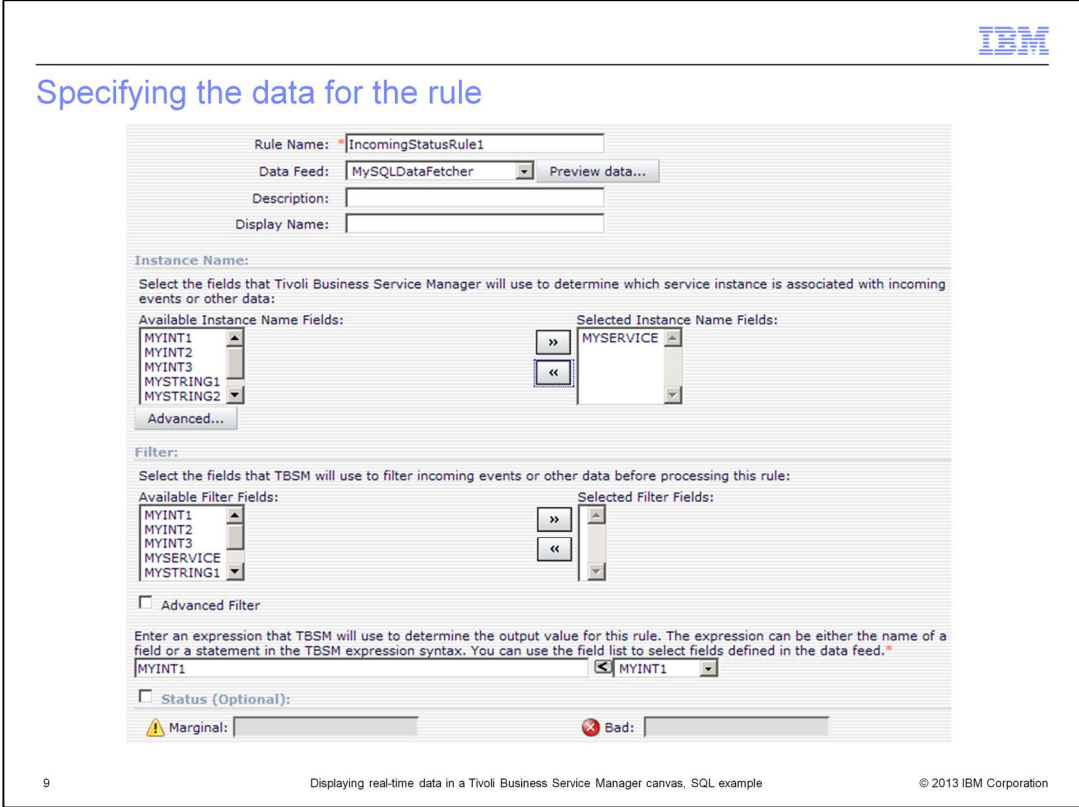

In the incoming status rule, you must specify which column from the database matches the service that you have in the canvas and which numeric value is returned by the rule. You can use the **Marginal** or **Bad** numeric threshold fields to set the status color of the service.

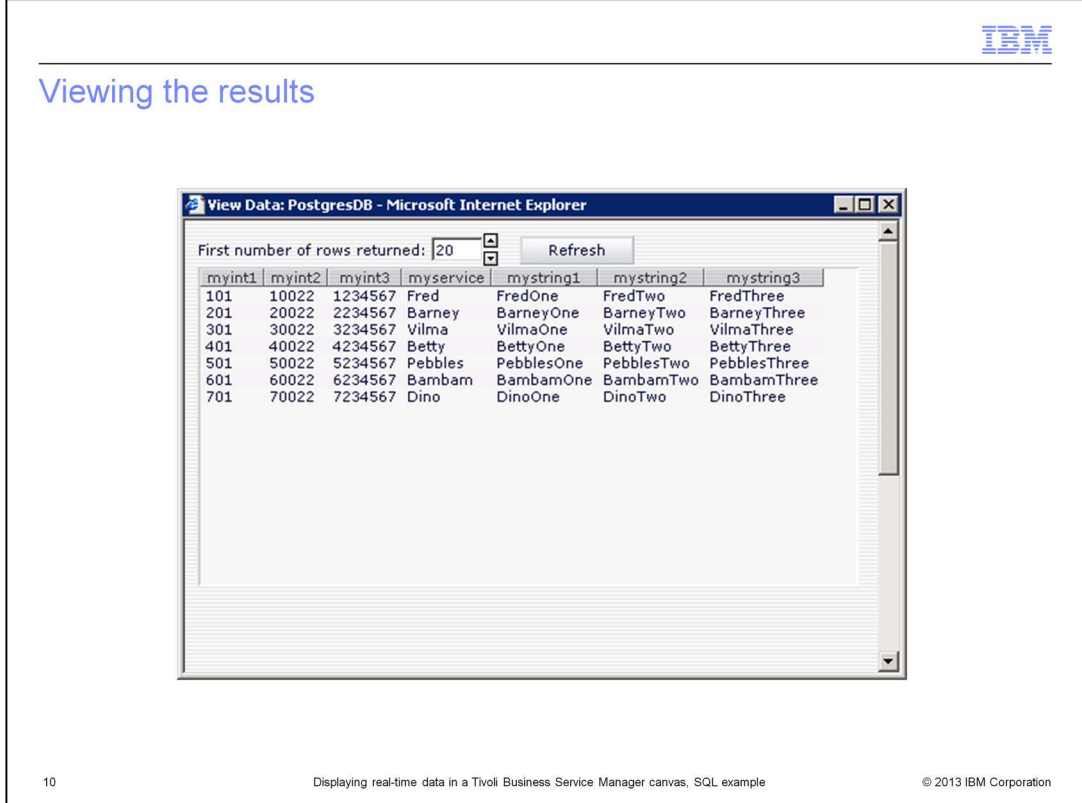

Click **Preview data** to see what is returned by the rule. You can see the values that can be returned in myint1 and the corresponding values of myservice. So, for example, for a Service called Fred, which is linked to this template, the rule returns the numeric value 101.

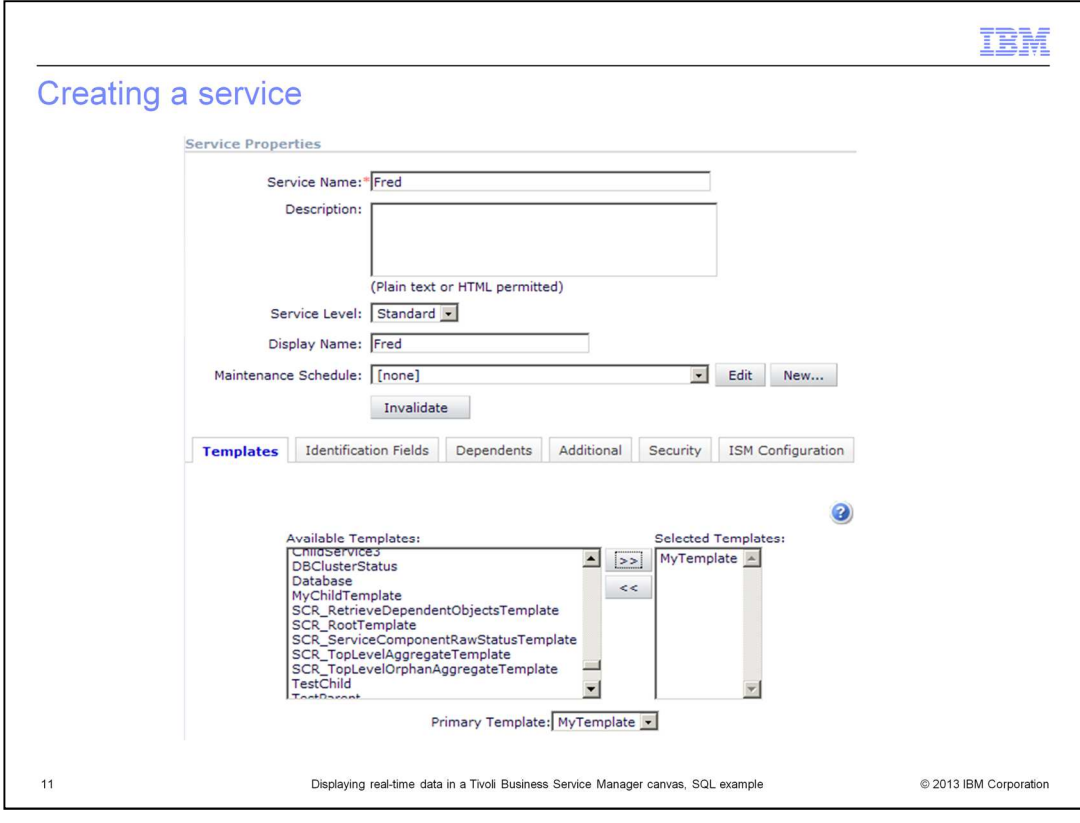

You can now create a service called Fred by using your selected template. In this example, it is named MyTemplate.

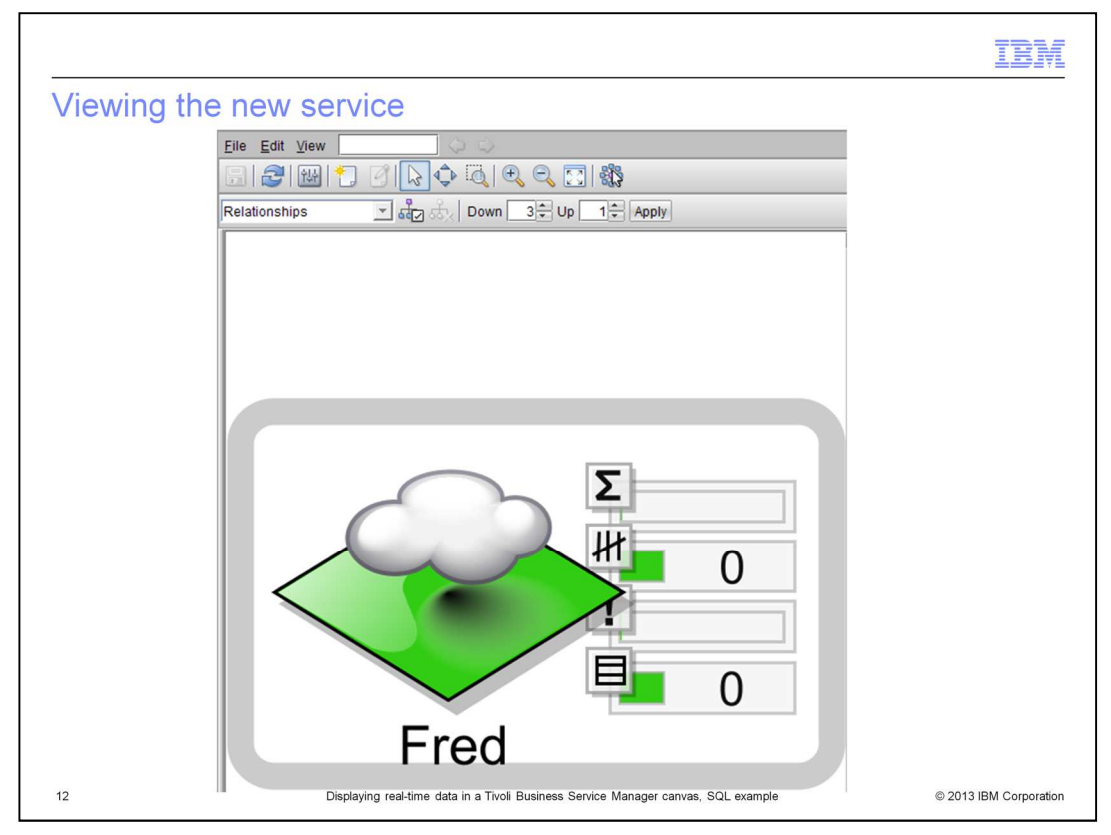

Here is the new service called Fred, but the value from the database is not seen in the default service viewer. It only shows overall status and event data.

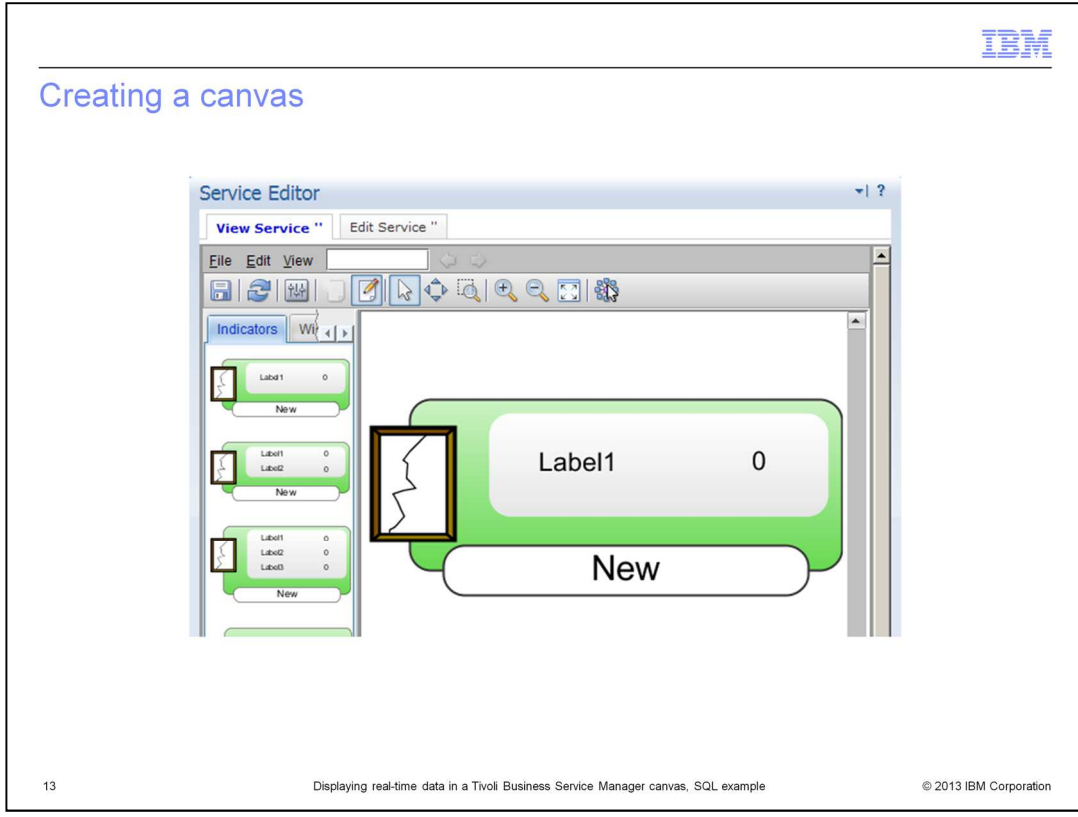

Create a new canvas and place a single element prototype on the canvas.

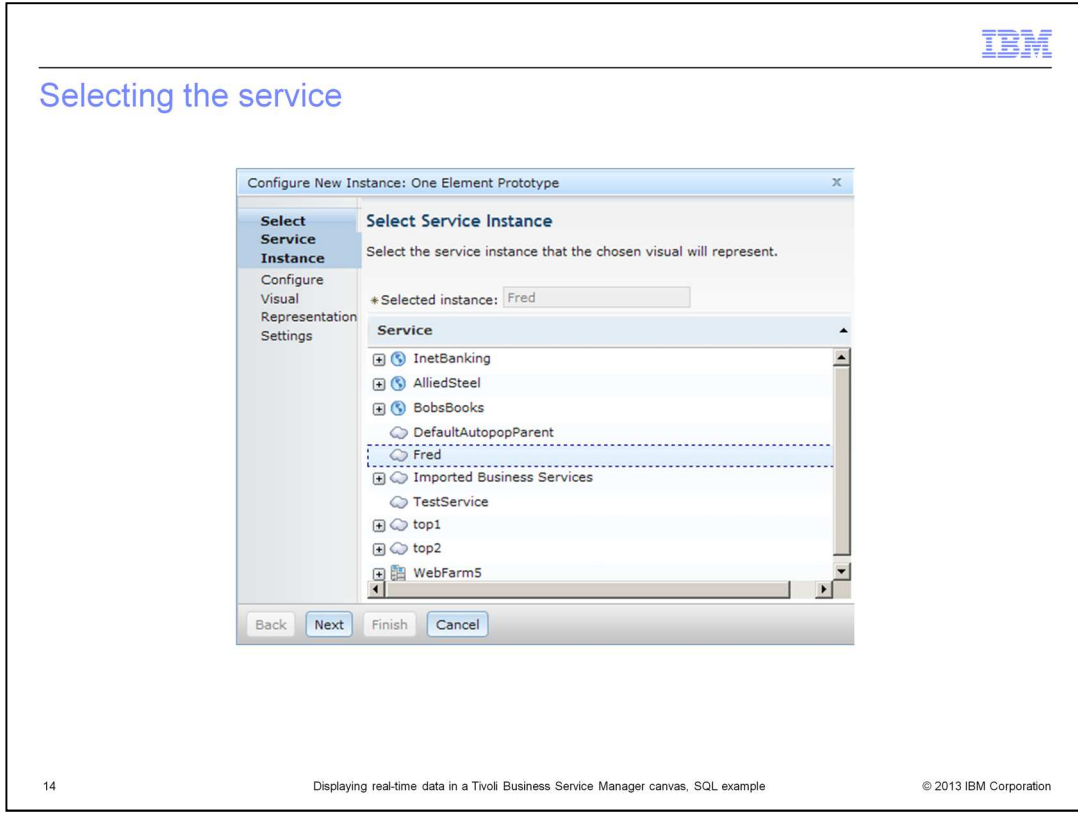

In the Select Service Instance pane, select the service **Fred** and click **Next**.

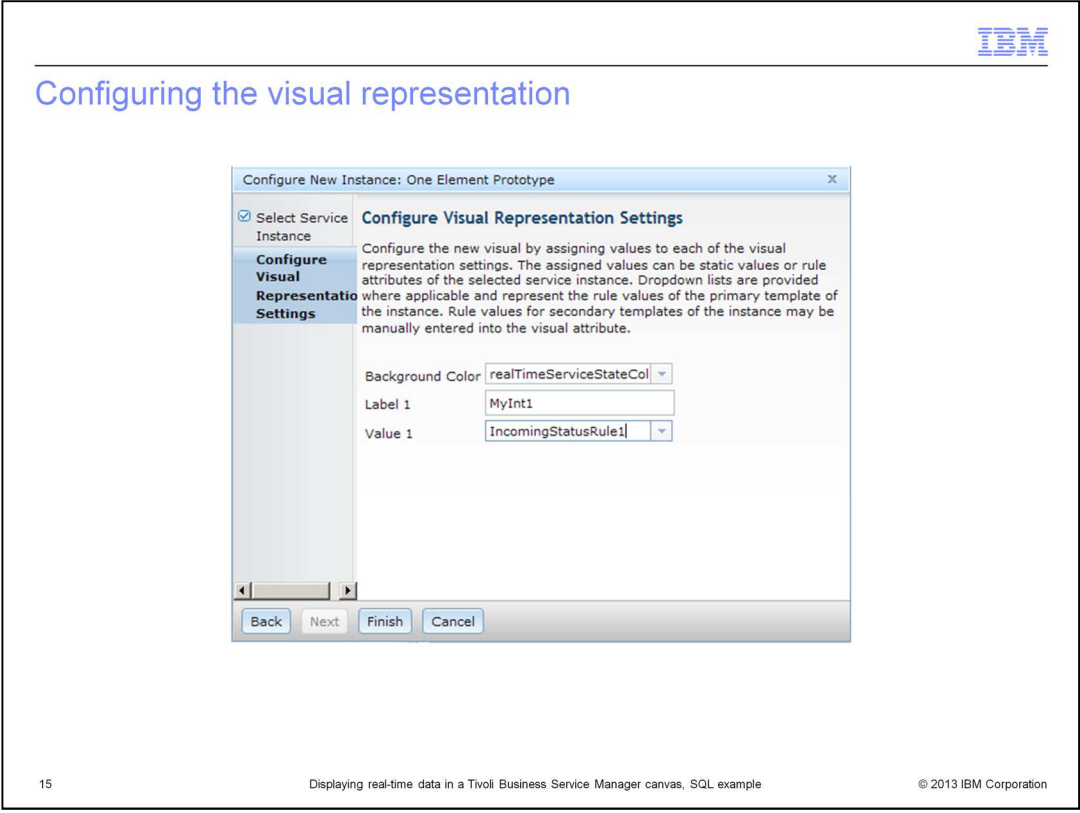

In the **Label 1** field, type some text of your choice for the label. From the Value 1 list, select the name of the rule that you created that returns the value and click Finish. You can leave the background color unchanged. In this example, you did not set the status of the service in your rule, but if you did, or if it was set by another rule, the default value here can cause the correct color to be displayed in the canvas.

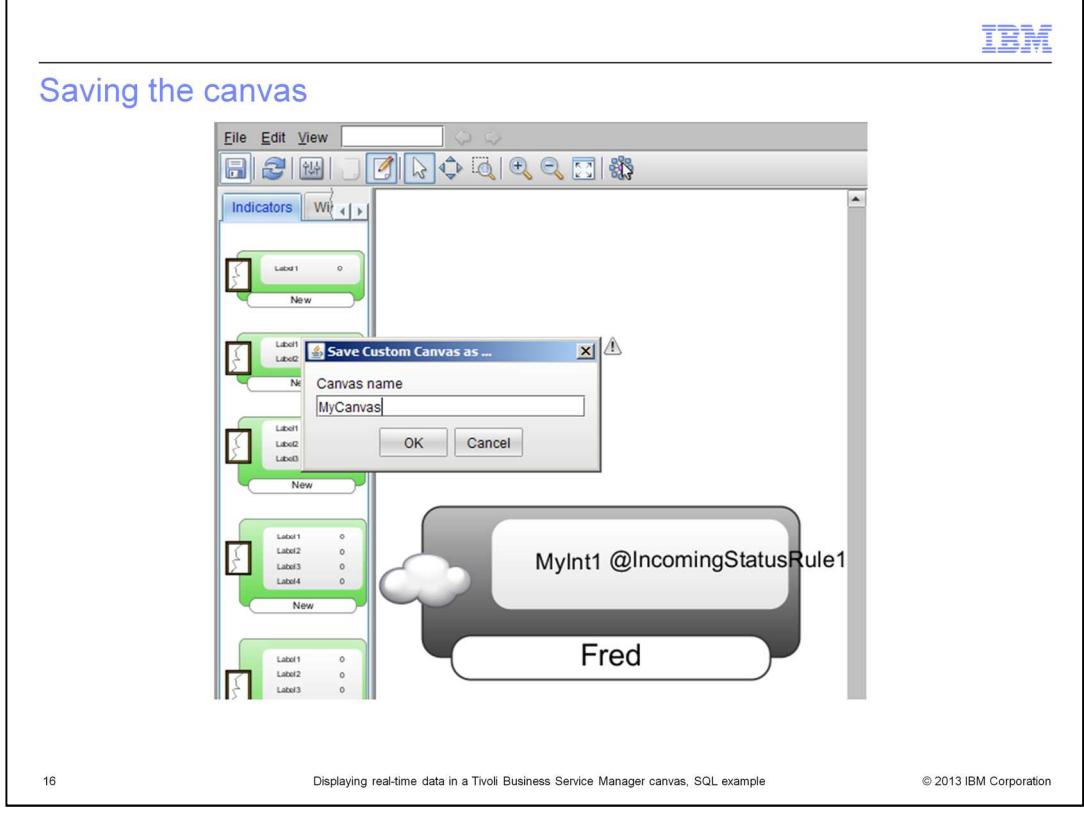

After creating the single element prototype in the canvas, you can see the label and the rule name in the canvas. Type a name for your canvas, and click OK.

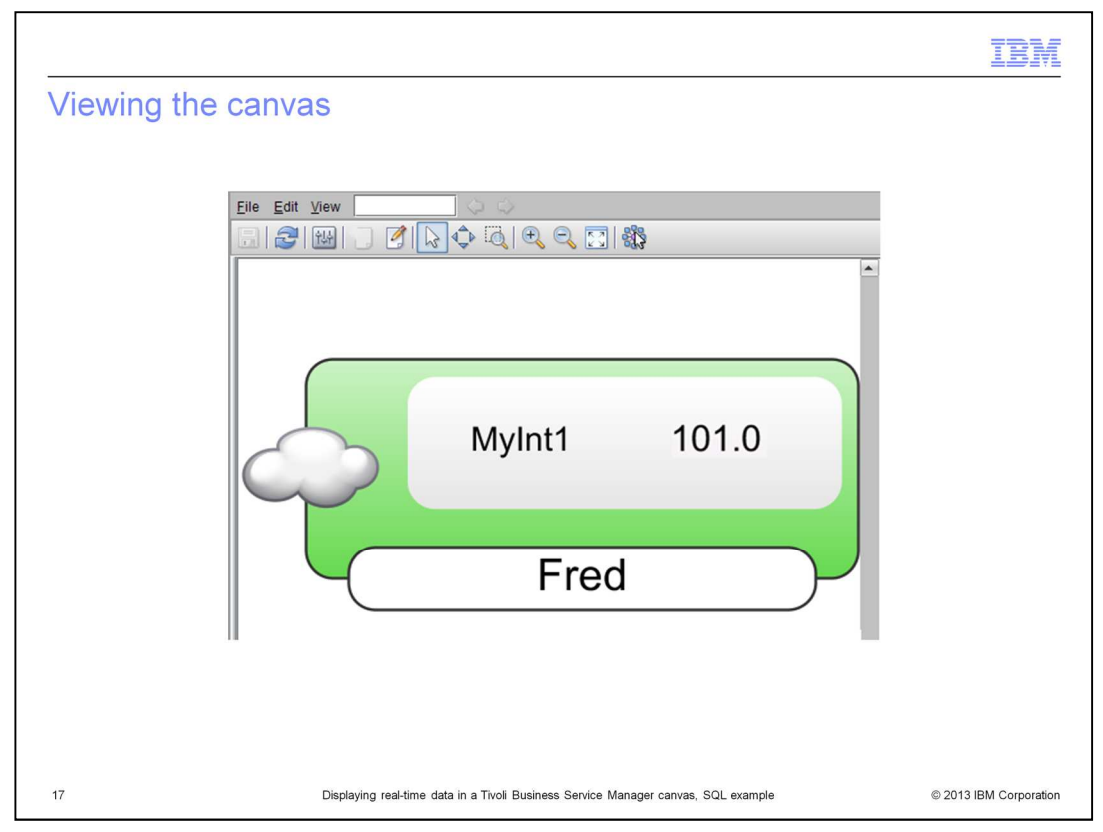

The live canvas is then displayed, and the rule name is replaced by the value it returns. If you change the value in the database, at the next refresh you see the value change in the canvas. Assuming the data fetcher refresh period is 30 seconds and the canvas refresh time is also 30 seconds, the time for the update to the database and the canvas is about one minute.

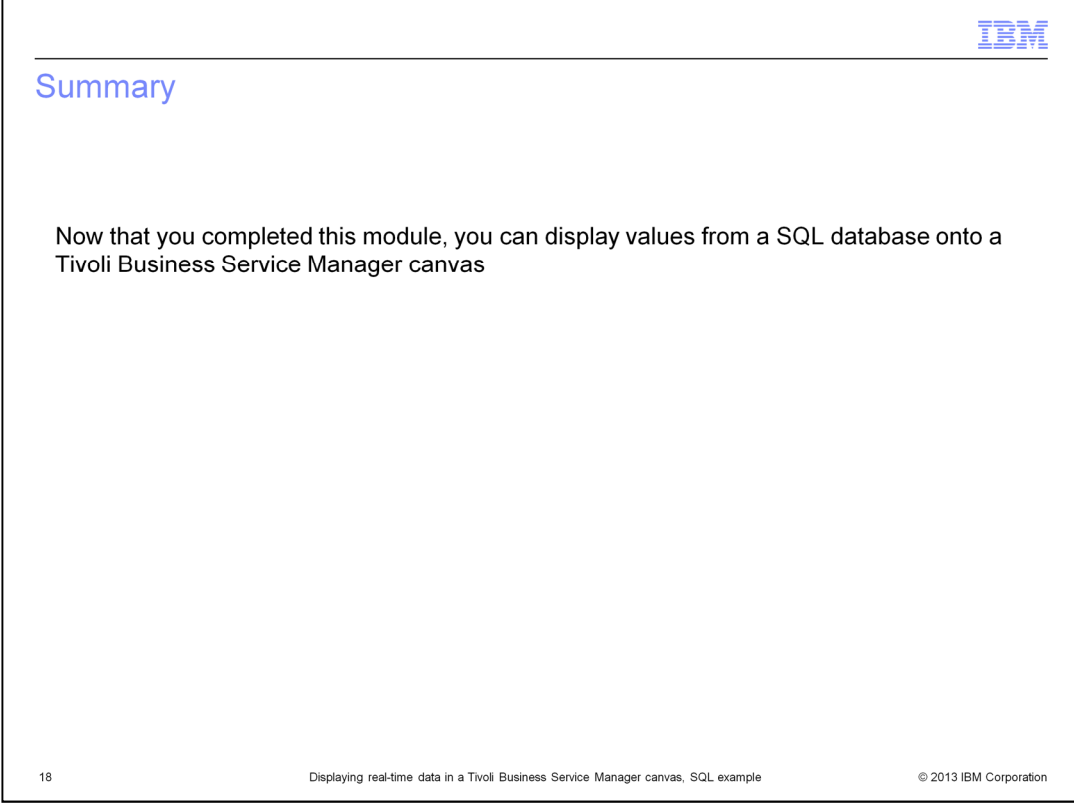

Now that you have completed this module, you can display values from a SQL database onto a Tivoli Business Service Manager canvas.

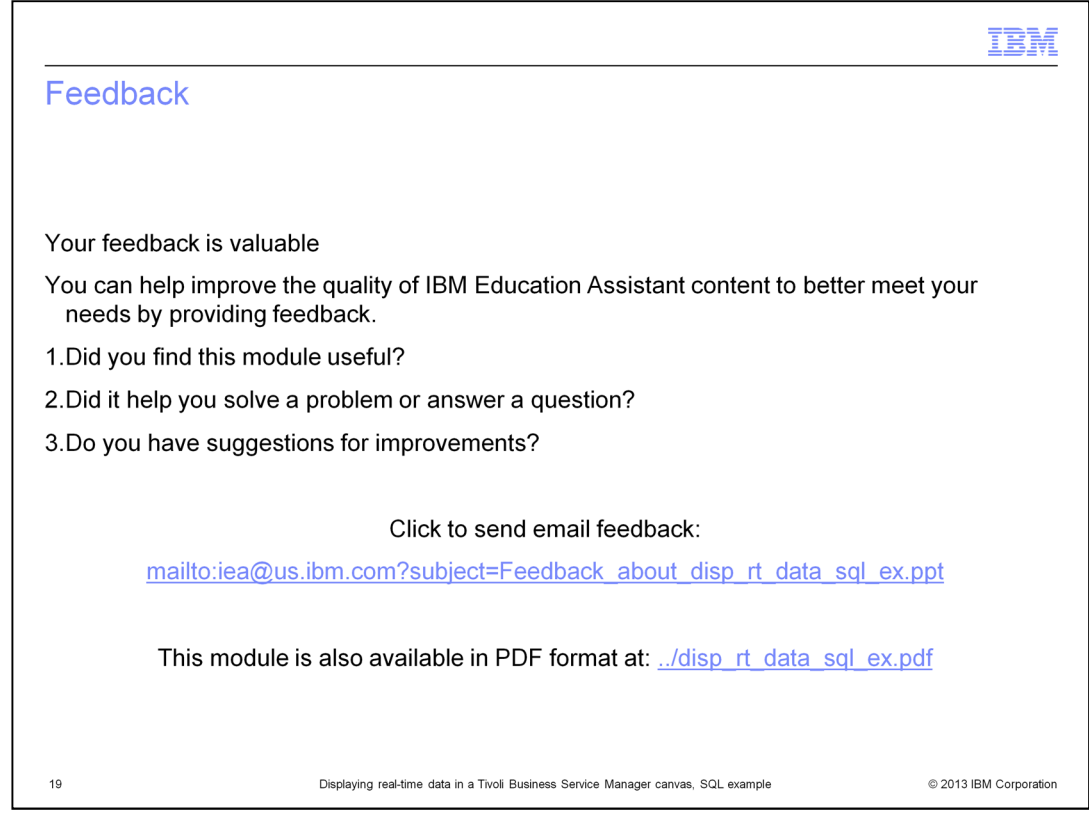

You can help improve the quality of IBM Education Assistant content by providing feedback.

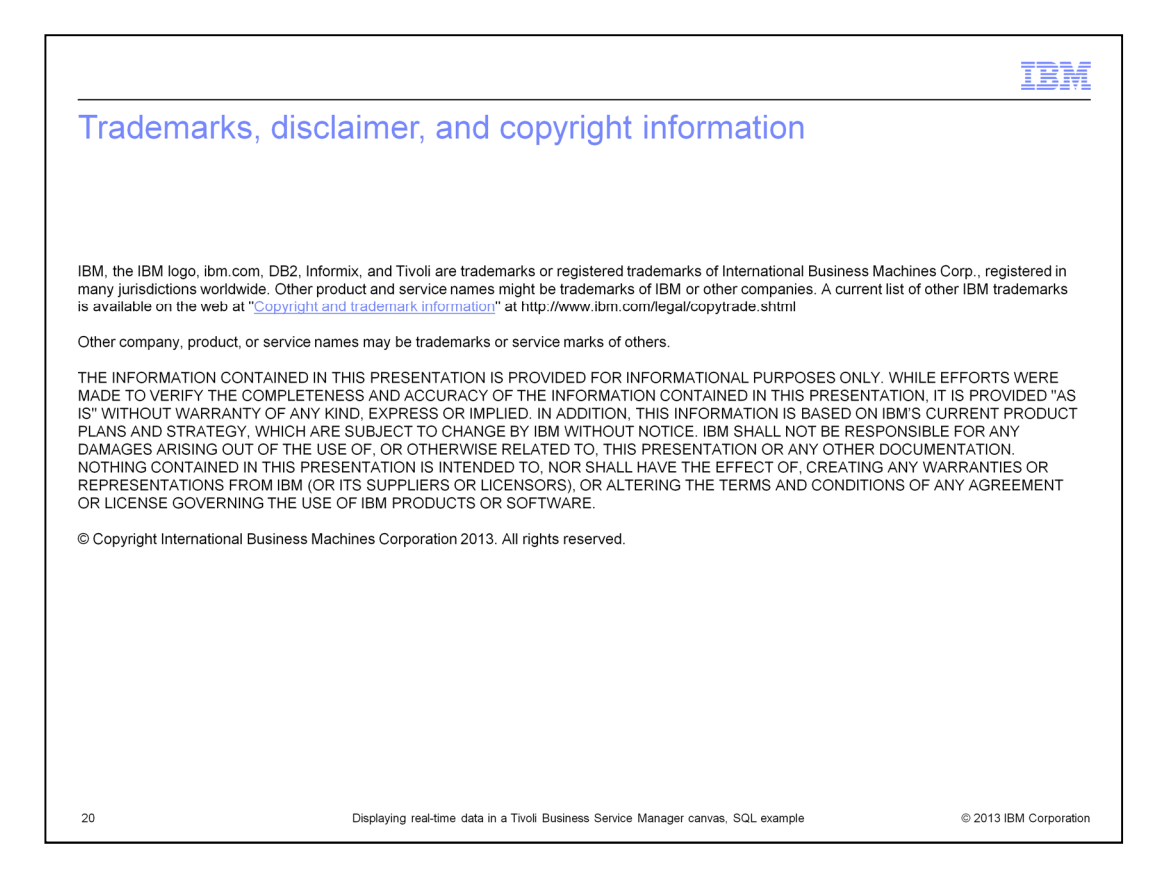